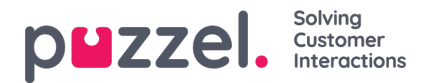

## **Approve or decline vacation / holiday requests**

## **Approving or declining vacation requests within the agent portal**

1. When logged in to the agent portal, click on the hamburger menu at the top left of screen and choose**Request Management**.

- 2. On the left of screen is a list of requests made by agents. Clicking on a request brings up a screen as below.
- 3. The request has the following information
	- Date The date the request is for.
	- Shift The amount of hours that the request is for (from the agents shift information)
	- Time of Request How many hours were available when the agent made the request.
	- Current How many hours are available right now.
- 4. Click on the tick icons to approve days off or the cross to decline.
- 5. After making your selections, click **Complete Request**
- 6. Any approvals will automatically be added to the schedule.
- 7. Agents will receive notifications via the bell in the top right of their screens.